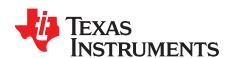

Features

# bq20z75EVM-001 SBS 1.1 Impedance Track™ Technology-Enabled Battery Management Solution EVM

This EVM is a complete evaluation system for the bq20z75/bq29412 battery management system. The EVM includes one bq20z75/bq29412 circuit module, a current sense resistor, two thermistors and Windows®- based PC software. The circuit module includes one bq20z75 IC, one bq29412 IC, and all other onboard components necessary to monitor and predict capacity, perform cell balancing, monitor critical parameters, protect the cells from overcharge, over discharge, short circuit, and overcurrent in 2-, 3- or 4-series cell Li-ion or Li-polymer battery packs. The circuit module connects directly across the cells in a battery. An EV2300 board for gas gauge interface is required to interface this EVM with the PC and can be purchased separately. With the EV2300 interface board and software, the user can read the bq20z75 data registers, program the chipset for different pack configurations, log cycling data for further evaluation, and evaluate the overall functionality of the bq20z75/bq29412 solution under different charge and discharge conditions.

#### Contents

|    | 1 Catalog                                                          | _   |
|----|--------------------------------------------------------------------|-----|
| 2  | bq20z75-Based Circuit Module                                       | . 2 |
| 3  | bq20z75 Circuit Module Schematic                                   | . 3 |
| 4  | Circuit Module Physical Layouts and Bill of Materials              | . 3 |
| 5  | EVM Hardware and Software Setup                                    | . 9 |
| 6  | Troubleshooting Unexpected Dialog Boxes                            | 10  |
| 7  | Hardware Connection                                                | 10  |
| 8  | Operation                                                          | 12  |
| 9  | Calibration Screen                                                 | 15  |
| 10 | Pro (Advanced) Screen                                              |     |
| 11 | Pack Assembly and the bq20zxx                                      |     |
| 12 | Related Documentation from Texas Instruments                       | 19  |
|    | List of Figures                                                    |     |
| 1  | Layout (Silk Screen)                                               | 4   |
| 2  | Top Assembly                                                       | 4   |
| 3  | Top Layer                                                          | 4   |
| 4  | Bottom Layer                                                       | 5   |
| 5  | Bottom Assembly                                                    | 5   |
| 6  | Schematic                                                          | 8   |
| 7  | bq20z75 Circuit Module Connection to Cells and System Load/Charger | 11  |
| 8  | SBS Data Screen                                                    | 13  |
| 9  | Data Flash Screen, 1st Level Safety Class                          | 14  |
| 10 | Calibration Screen                                                 | 16  |
| 11 | Pro (Advanced) Screen                                              | 17  |
| 12 | Connection Sequence                                                | 18  |
| 13 | Fuel Gauging Command                                               | 18  |
|    |                                                                    |     |

#### **List of Tables**

Impedance Track is a trademark of Texas Instruments. Windows is a registered trademark of Microsoft Corporation.

2

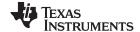

#### 1 Features

- Complete evaluation system for the bq20z75 SBS 1.1-compliant advanced gas gauge with Impedance Track technology bq29412 independent overvoltage protection IC
- Populated circuit module for quick setup
- PC software and interface board for easy evaluation
- · Software that allows data logging for system analysis

#### 1.1 Kit Contents

- bg20z75/bg29412 circuit module
- Software CD with the evaluation software
- · Set of support documentation

# 1.2 Ordering Information

**Table 1. Ordering Information** 

| EVM PART NUMBER | CHEMISTRY | CONFIGURATION   | CAPACITY |
|-----------------|-----------|-----------------|----------|
| bq20z75EVM-001  | Li-ion    | 2, 3, or 4 cell | Any      |

# 2 bq20z75-Based Circuit Module

The bq20z75/bq29412-based circuit module is a complete and compact example solution of a bq20z75 circuit for battery management and protection of Li-ion or Li-polymer packs. The circuit module incorporates a bq20z75 battery monitor IC, bq29412 independent overvoltage protection IC, and all other components necessary to accurately predict the capacity of 2-, 3-, or 4-series cells.

#### 2.1 Circuit Module Connections

Contacts on the circuit module provide the following connections:

- Direct connection to the cells: 1N (BAT-), 1P, 2P, 3P, 4P (BAT+)
- To the serial communications port (SMBC, SMBD, VSS)
- The system load and charger connect across PACK+ and PACK-
- To the system present pin (SYS PRES)

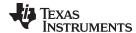

# 2.2 Pin Descriptions

| PIN NAME | DESCRIPTION                                    |
|----------|------------------------------------------------|
| 1N       | -ve connection of first (bottom) cell          |
| 1P       | +ve connection of first (bottom) cell          |
| 2P       | +ve connection of second cell                  |
| 3P       | +ve connection of third cell                   |
| 4P       | +ve connection of fourth (top) cell            |
| SMBC     | Serial communication port clock                |
| SMBD     | Serial communication data port                 |
| VSS      | Pack negative terminal                         |
| PACK-    | Pack negative terminal                         |
| SYS PRES | System present pin (if low, system is present) |
| PACK+    | Pack positive terminal                         |

# 3 bq20z75 Circuit Module Schematic

This section contains information for modifying and choosing a precharge mode for bq20z75/bq29412 implementation.

#### 3.1 Schematic

The schematic follows the bill of materials in this user's guide.

# 3.2 Choosing Particular Precharge Mode

The chipset supports both a charger that has a precharge mode and one that does not. The EVM by default supports a charger that does not have a precharge mode. This is configured by grounding the PMS pin with a resistor. R17 and Q3 are used as the precharge current path in order to sustain sufficient Pack+ voltage when the battery voltage is too low.

If the charger has a precharge function, R17 and FET Q3 are not used. The PMS pin must be pulled high to disable ZVCHG output. The charge FET Q1 is used as the precharge FET, and the charger must control the precharge current and voltage.

Note: The configuration at PMS pin is a hardware-level control. Once the bq20z75 is up and running, the firmware may change the precharge settings. See the bq20z75 data sheet for further information.

# 3.3 Testing Fuse-Blowing Circuit

To prevent the loss of board functionality during the fuse-blowing test, the actual chemical fuse is not provided in the circuit. FET Q1 drives TP3 low if a fuse-blow condition occurs; therefore, monitoring TP3 can be used to test this condition.

### 4 Circuit Module Physical Layouts and Bill of Materials

This section contains the board layout, bill of materials, and assembly drawings for the bq20z75/bq29412 circuit module.

# 4.1 Board Layout

This section shows the dimensions, PCB layers, and assembly drawing for the bg20z75 module.

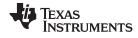

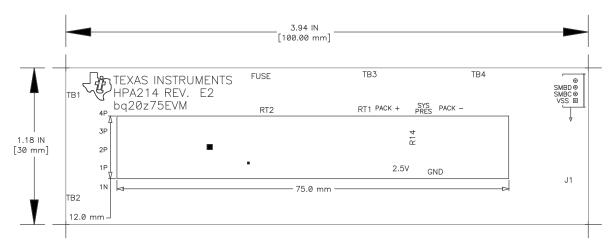

Figure 1. Layout (Silk Screen)

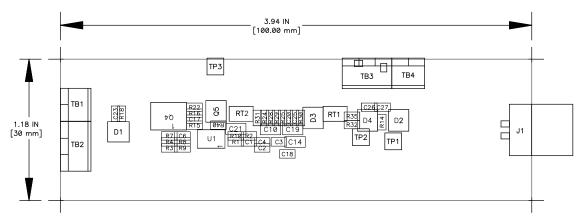

Figure 2. Top Assembly

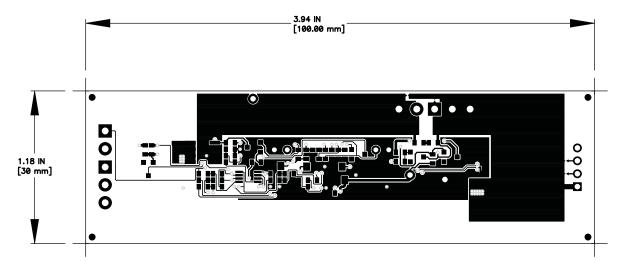

Figure 3. Top Layer

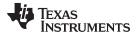

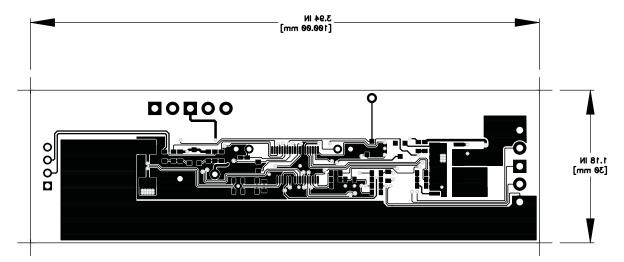

Figure 4. Bottom Layer

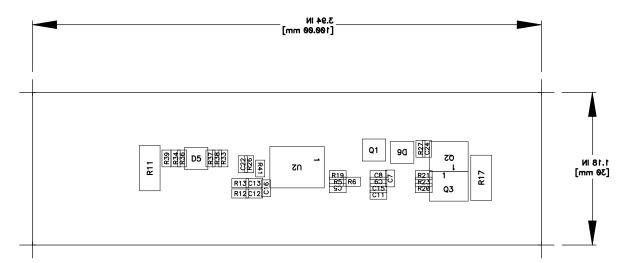

Figure 5. Bottom Assembly

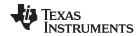

# 4.2 Bill of Materials

Table 2. Bill of Materials

| Count    | RefDes                                                            | Value           | Description                                                               | Size                      | Part Number         | Mfr           |
|----------|-------------------------------------------------------------------|-----------------|---------------------------------------------------------------------------|---------------------------|---------------------|---------------|
| 20       | C1- C9, C12,<br>C13,<br>C15-C18,<br>C20, C23,<br>C24, C26,<br>C27 | 0.1μF           | Capacitor, Ceramic, 0.1-μF, 50 V, X7R, 20%                                | 0603                      | STD                 | Any           |
| 1        | C11                                                               | 0.22μF          | Capacitor, Ceramic, 0.22-µF, 50-V, X7R, 20%                               | 0603                      | STD                 | Any           |
| 1        | C19                                                               | 2.2µF           | Capacitor, Ceramic, 2.2-µF, 10-V, X7R, 20%                                | 0805                      | Std                 | Any           |
| 2        | C22, C25                                                          | 0.47µF          | Capacitor, Ceramic, 0.47-µF, 16-V, X7R, 20%                               | 0603                      | STD                 | Any           |
| 3        | C10, C14,<br>C21                                                  | 1.0µF           | Capacitor, Ceramic, 1.0-μF, 25-V, X7R, 20%                                | 0805                      | STD                 | Any           |
| 4        | D1, D2, D3,<br>D6                                                 | BAS16           | Diode, Switching, 150-mA, 75-V, 350-mW                                    | SOT23                     | BAS16               | Vishay        |
| 2        | D4, D5                                                            | AZ23C5V6        | Diode, Dual, Zener, 5.6-V, 300-mW                                         | SOT23                     | AZ23C5V6            | Vishay        |
| 1        | J1                                                                | 22-05-3041      | Header, Friction Lock Ass'y, 4-pin Right Angle,                           | $0.400 \times 0.500$      | 22-05-3041          | Molex         |
| 1        | Q1                                                                | NDS331N         | MOSFET, N-ch, 20-V, 1.3-A, 0.16-Ω                                         | SOT23                     | NDS331N             | Fairchild     |
| 2        | Q2, Q4                                                            | FDS6690A        | MOSFET, N-ch Logic Level, Power Trench, 30-V, 11-A, 12.5-m $\Omega$       | SO8                       | FDS6690A            | Fairchild     |
| 1        | Q3                                                                | Si4435DY        | MOSFET, P-ch, 30-V, 8.0-A, 20-mΩ                                          | SO8                       | Si4435DY            | Siliconix     |
| 1        | Q5                                                                | 2N7002DICT      | MOSFET, N-ch, 60-V, 115-mA, 1.2-Ω                                         | SOT23                     | 2N7002DICT          | Vishay-Liteon |
| 12       | R1– R5, R12,<br>R13, R32–<br>R34, R38,<br>R39                     | 100             | Resistor, Chip, 100-Ω, 1/16-W, 5%                                         | 0603                      | Std                 | Std           |
| 1        | R11                                                               | 0.010 75ppm     | Resistor, Chip, 0.010-Ω, 1-W, xx%                                         | 2512                      | WSL-2512-010 1% R86 | Vishay        |
| 2        | R15, R16                                                          | 220K            | Resistor, Chip, 220-kΩ, 1/16-W, 5%                                        | 0603                      | Std                 | Std           |
| 1        | R17                                                               | 300             | Resistor, Chip, 300-Ω, 1-W, 10%                                           | 2512                      | WSL-2512-300 1% R86 |               |
| 2        | R18, R27                                                          | 3.01M           | Resistor, Chip, 3.01-MΩ, 1/16-W, 5%                                       | 0603                      | Std                 | Std           |
| 5        | R14, R19,<br>R21–R23                                              | 5.1K            | Resistor, Chip, 5.1-kΩ, 1/16-W, 5%                                        | 0603                      | Std                 | Std           |
| 4        | R20, R36,<br>R37, R40                                             | 1M              | Resistor, Chip, 1-MΩ, 1/16-W, 5%                                          | 0603                      | Std                 | Std           |
| 3        | R24, R28,<br>R41                                                  | 100K            | Resistor, Chip, 100-kΩ, 1/16-W, 5%                                        | 0603                      | Std                 | Std           |
| 2        | R25, R29                                                          | 8.45K           | Resistor, Chip, 8.45-kΩ, 1/16-W, 1%                                       | 0603                      | Std                 | Std           |
| 2        | R26, R30                                                          | 61.9K           | Resistor, Chip, 61.9-kΩ, 1/16-W, 1%                                       | 0603                      | Std                 | Std           |
| 1        | R35                                                               | 1.00K           | Resistor, Chip, 1-kΩ, 1/16-W, 5%                                          | 0603                      | Std                 | Std           |
| 6        | R6– R10,<br>R31                                                   | 1K              | Resistor, Chip, 1-k $\Omega$ , 1/16-W, 5%                                 | 0603                      | Std                 | Std           |
| 2        | RT1, RT2                                                          | 10K             | Thermistor, 10-kΩ                                                         | 0.095 × 0.150             | NTC103AT            | Semitec       |
| 2        | TB1, TB4                                                          | ED1514          | Terminal Block, 2-pin, 6-A, 3,5mm                                         | 0.27 × 0.25               | ED1514              | OST           |
| 2        | TB2, TB3                                                          | ED1515          | Terminal Block, 3-pin, 6-A, 3,5mm                                         | 0.41 × 0.25               | ED1515              | OST           |
| 1        | TP1                                                               | GND             | Test Point, Black, Thru Hole Color Keyed                                  | $0.100 \times 0.100$ inch | 5001                | Keystone      |
| 1        | TP2                                                               | 2.5V            | Test Point, Red, Thru Hole Color Keyed                                    | 0.100 x 0.100 inch        | 5000                | Keystone      |
| 1        | TP3                                                               | FUSE            | Test Point, White, Thru Hole Color Keyed                                  | $0.100 \times 0.100$ inch | 5002                | Keystone      |
| 1        | U1                                                                | BQ29412DCT      | IC, Voltage Protection for 2, 3, 4 Cell Lion , 2nd Protection, 4.45 v OVP | SSOP-08                   | BQ29412DCT          | ТІ            |
| 1        | U2                                                                | BQ20Z75DBT      | IC                                                                        | TSSOP-38 (DBT)            | BQ20Z75DBT          | TI            |
| Connecto | or                                                                |                 |                                                                           |                           |                     |               |
| 2        | J5 mate                                                           | Connector, Fer  | male, 0.100 Centers                                                       |                           | 22-01-3047          | Molex         |
| 8        | N/A                                                               | Terminals, Crir | mp, Tin                                                                   |                           | 08-50-0114          | Molex         |
|          | N/A                                                               | Wire, Insulated | 24 Awg, Red, 18 inches (±3 inches) (USB_5V)                               |                           | 1854-3              | Alpha         |
|          | N/A                                                               | Wire, Insulated | 24 Awg, White, 18 inches (±3 inches) (SCL)                                |                           | 1854-1              | Alpha         |
|          | N/A                                                               | Wire, Insulated | 24 Awg, Black, 18 inches (±3 inches) (GND)                                |                           | 1854-2              | Alpha         |
|          | N/A                                                               | Wire, Insulated | 1 24 Awg, Brown, 18 inches (±3 inches) (SDA)                              |                           | 1854-7              | Alpha         |

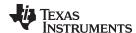

## Table 2. Bill of Materials (continued)

| Count | RefDes | Value         | Description | Size | Part Number | Mfr |
|-------|--------|---------------|-------------|------|-------------|-----|
| 1     | N/A    | Heatshrink 1" |             |      | Any         | Any |

- Notes 1. These assemblies are ESD sensitive, ESD precautions shall be observed.
  - 2. These assemblies must be clean and free from flux and all contaminants. Use of no clean flux is not acceptable.
  - 3. These assemblies must comply with workmanship standards IPC-A-610 Class 2.
  - Ref designators marked with an asterisk (\*\*\*) cannot be substituted.
    All other components can be substituted with equivalent MFG's components.
  - Make one SMBus connector wire assembly for each assembly produced, from J5 male, 4–24 Awg wires and Red Pin #4 (Signal USB\_5V)
    Brown Pin #3 (Signal SDA)
    White Pin #2 (Signal SCL)
    Black Pin #1 (GND)
  - 6. RT1 and RT2 should be assembled horizontally laying flat against the board Edge.

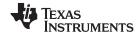

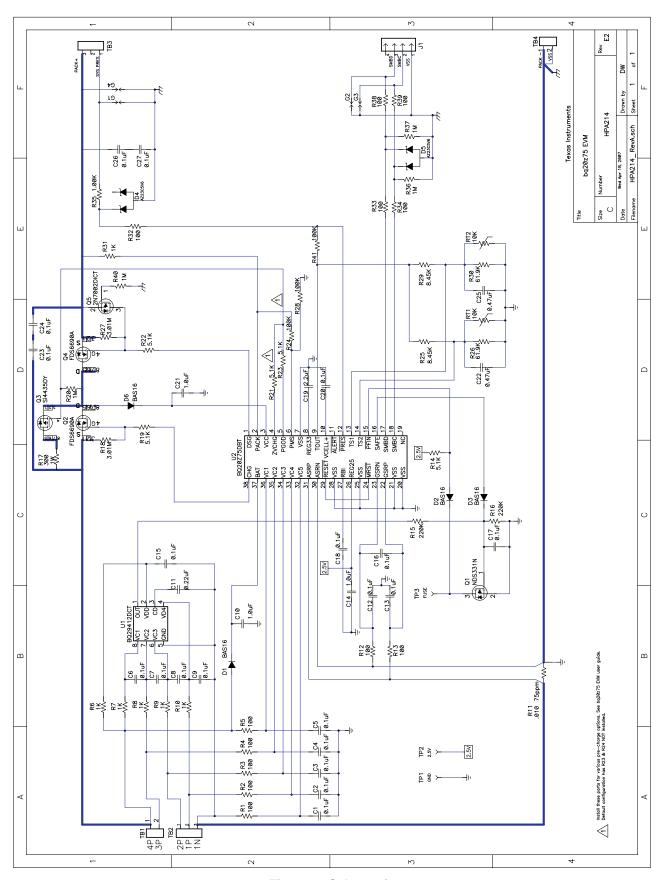

Figure 6. Schematic

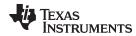

# 4.3 bq20z75/bq29412 Circuit Module Performance Specification Summary

This section summarizes the performance specifications of the bq20z75/bq29412 circuit module.

**Table 3. Performance Specification Summary** 

| Specification                | Min | Тур | Max | Unit |
|------------------------------|-----|-----|-----|------|
| Input voltage Pack+ to Pack- | 6   | 15  | 25  | V    |
| Charge and discharge current | 0   | 2   | 7   | Α    |

# 5 EVM Hardware and Software Setup

This section describes how to install the bq20z75EVM-001 PC software, and how to connect the different components of the EVM.

# 5.1 System Requirements

The bq20z75 evaluation software requires Windows 2000 or Windows XP. Drivers for Windows 98SE are provided, but Microsoft no longer supports Windows 98; Windows 98 may have issues with USB driver support. The EV2300 USB drivers have been tested for Windows 98SE, but no assurance is made for problem-free operation with specific system configurations.

#### 5.2 Software Installation

Find the latest software version in the bq20z75 tool folder on <u>power.ti.com</u>. Use the following steps to install the bq20z75 evaluation software from the compact disk (CD):

- 1. Copy the files from the CD into a temporary directory you selected; double-click on *bqEV-EASY Setup00.09.36.exe*, and follow the installer instructions to complete the bq20z75 EVSW installation.
- 2. If the EV2300 was not previously installed, after bq20z75 EVSW installation, a TI USB DRIVER INSTALLER pops up. Click "Yes" for the agreement message and follow its instructions. Two drivers are associated with the EV2300. Follow the instruction to install both. Do not reboot the computer even if asked to do so.
- 3. Plug the EV2300 into a USB port. The Windows system may show a prompt saying that new hardware has been found. When asked "Can Windows connect to Windows Update to search for software?", select "No, not this time," and click on "NEXT". In the next dialog window, it indicates "This wizard helps you install software for: TI USB Firmware Updater." Select "Install the software automatically (Recommended)," and click "NEXT". It is common for the next screen to be the Confirm File Replace screen. Click "No" to continue. If this screen does not appear, then go to the next step. After Windows indicates that the installation has finished, a similar dialog window pops up to install the second driver. Proceed with the same installation preference as the first one. The second driver is "TI USB bq80xx Driver".
- 4. The Win98 Driver can be found in the archive Win98EV2300Drivers-DocUpdateDec1703.zip under the "EV2300 Drivers" folder.

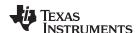

If files were downloaded from the Web:

- 1. Open the archive containing the installation package, and copy its contents in a temporary directory.
- 2. Follow the preceding steps 1 4.

# 6 Troubleshooting Unexpected Dialog Boxes

Ensure that the files were extracted from the zip file using the Preserve Folder names option.

Ensure that all the files were extracted from the zip file.

The user that is downloading the files must be logged in as the administrator.

The driver is not signed, so the administrator must allow installation of unsigned drivers in the operating system policy.

## 7 Hardware Connection

The bq20z75EVM-001 comprises three hardware components: the bq20z75/bq29412 circuit module, the EV2300 PC interface board (purchased separately), and the PC.

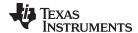

www.ti.com Hardware Connection

# 7.1 Connecting the bq20z75/bq29412 Circuit Module to a Battery Pack

Figure 7 shows how to connect the bq20z75/bq29412 circuit module to the cells and system load/charger.

The cells should be connected in the following order:

- 1. 4-Cell Pack: 1N (BAT-), 1P, and 2P (see Section 2.1 for definitions).
- 2. 3-Cell Pack: 1N (BAT-), 1P, 2P, and then connect 4P and 3P together.
- 3. 2-Cell Pack: 1N (BAT-), 1P, and then connect 4P, 3P, and 2P together

To start charge or discharge test, connect SYS PRES pin to PACK- pin to set SYS PRES state. To test sleep mode, disconnect the SYS PRES pin.

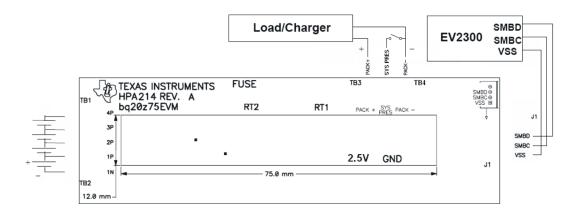

Figure 7. bq20z75 Circuit Module Connection to Cells and System Load/Charger

### 7.2 PC Interface Connection

The following steps configure the hardware for interface to the PC:

1. Connect the bq20z75-based smart battery to the EV2300 using wire leads as shown in Table 4.

| bq20z75-Based Battery | EV2300 |
|-----------------------|--------|
| SMBD                  | SMBD   |
| SMBC                  | SMBC   |
| VSS                   | GND    |

**Table 4. Circuit Module to EV2300 Connections** 

2. Connect the PC USB cable to the EV2300 and the PC USB port.

The bg20z75EVM-001 is now set up for operation.

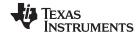

Operation www.ti.com

## 8 Operation

This section details the operation of the bq20z75 EVSW software. Note: the EV2300 driver does not support Windows Sleep or Hibernate. In case there is a problem communicating with the EV2300 or the EVM, first unplug the USB cable then plug it back in. If the problem persists, check whether the EVM is in Shutdown mode. The bq20z75 can be waken up by momentarily applying a voltage higher than 5.5V (but less than 25V) at Pack+ pin of the EVM.

## 8.1 Starting the Program

With the EV2300 and the bq20z75 EVM connected to the computer, run bq20z75 EVSW from the Start | Programs | Texas Instruments | bq20z75 EVSW menu sequence. The SBS Data screen appears. Data begins to appear once the <Refresh> (single time scan) button is clicked, or when the <Keep Scanning> check box is checked. To disable the scan feature, deselect <Keep Scanning>.

The continuous scanning period can be set via the |Options| and |Set Scan Interval| menu selections. The range for this interval is 0 ms to 65535 ms. Only items that are selected for scanning are scanned within this period.

The bq20z75 EVSW provides a logging function which logs the values that were last scanned by EVSW. To enable this function, select the *Start Logging* button; this causes the *Keep Scanning* button to be selected. When logging is *Stopped*, the keep scanning button is still selected and has to be manually unchecked.

The logging interval are specified under the |Options| menu with the maximum value of 65535 milliseconds. The *Log* interval cannot be smaller than the scan interval because this results in the same value being logged at least twice.

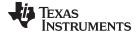

www.ti.com Operation

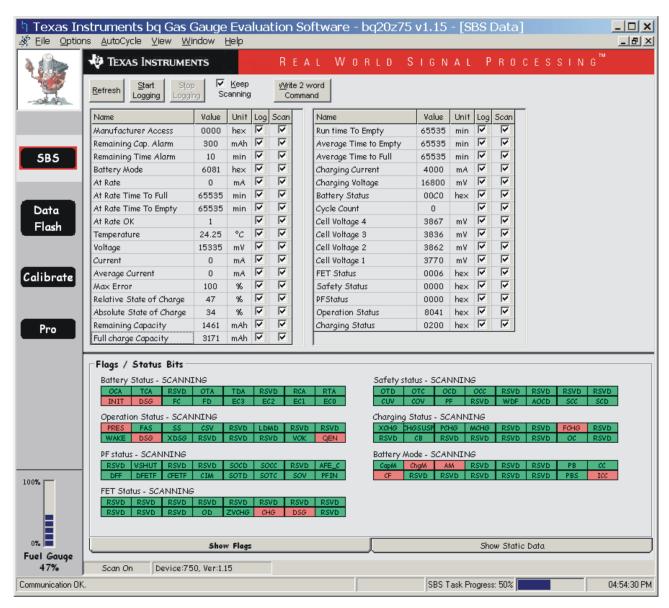

Figure 8. SBS Data Screen

This screen shows the SBS data set along with additional ManufacturersAccess() command information such as individual cell measurements. Additional Flag and Static data can be viewed by selecting the appropriate tab at the bottom of the SBS screen.

Data such as SBS.ManufacturerName() is static and does not change. This data is viewed separately using the *Static Data* tab available at the bottom of the screen.

Dragging the splitter bar (line that separates the Flags/Static data from SBS values) changes the height of the Flags/Static Data display. Selecting |View| then |Auto Arrange| returns the splitter bar to its original location.

## 8.2 Setting Programmable bg20z75 Options

The bq20z75 data flash comes configured per the default settings detailed in the bq20z75 data sheet (<u>SLUS723</u>) and bq20z75 Technical Reference literature (<u>SLUU262</u>). Ensure that the settings are correctly changed to match the pack and application for the bq20z75 solution being evaluated.

**IMPORTANT:** The correct setting of these options is essential to get the best performance.

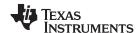

Operation www.ti.com

The settings can be configured using the Data Flash screen.

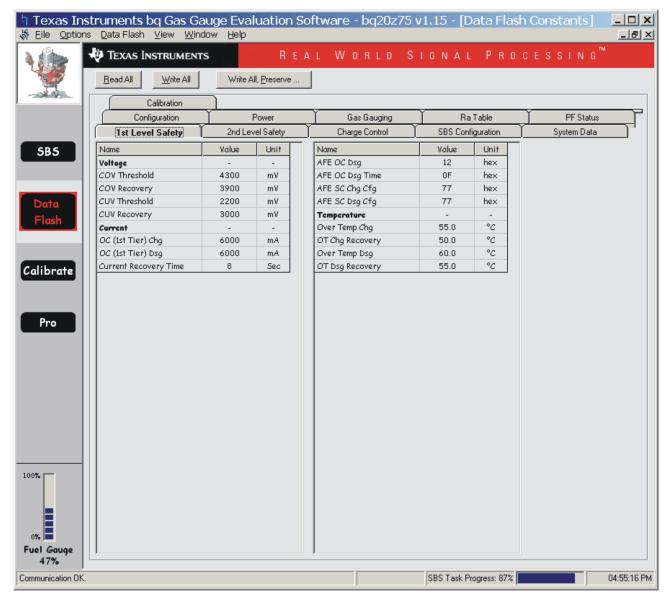

Figure 9. Data Flash Screen, 1st Level Safety Class

To read all the data from the bq20z75 data flash, click on menu option | Data Flash | Read All |.

To write to a data flash location, click on the desired location, enter the data, and press <Enter>, which writes the entire tab of flash data, or select menu option |Data Flash|Write All|. The data flash must be read before any writes are performed to avoid any incorrect data being written to the device.

The | File | Special Export | menu options allows the data flash to be exported, but it configures the exported data flash to a learned state ready for mass production use.

The data flash configuration can be saved to a file by selecting | File | Export |, and entering a file name. A data flash file can also be retrieved in this way, imported, and written to the bq20z75 using the | Write All | button.

The configuration information and module calibration data is held in the bq20z75 data flash.

The bq20z75 allows for an automatic data flash export function, similar to the SBS Data logging function. This feature, when selected via | Options | Auto Export |, exports Data Flash to a sequential series of files named as FilenameNNNNN.gg where N = a decimal number from 0 to 9.

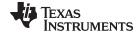

www.ti.com Calibration Screen

The AutoExport interval is set under the | Options menu | with a minimum value of 15 seconds. The AutoExport filename is also set under the | Options menu |.

When there is a check next to | AutoExport |, the AutoExport is in progress. The same menu selection is used to turn on/off AutoExport.

If the data flash screen is blank, then the bq20z75 that is being used may not be supported by the bqEVSW version that is being used. An upgrade may be required.

#### 9 Calibration Screen

## 9.1 How to Calibrate

Before the bq20z75 is calibrated:

- Connect a load to Pack- and Pack+ that draws approximately 2 A and measures discharge current to use the FETs.
- Connect a current source to Batt- and Pack- to calibrate without using the FETs.
- Measure the pack voltage from Batt+ to Batt- (Total of Cell voltages).
- Measure the temperature of the pack.
- These steps may or may not be required, depending on the type of calibration being performed.

# 9.2 To Calibrate the bg20z75

Select the types of calibration to be performed.

Enter the measured values for the types selected (Except for CC Offset Calibration).

If Voltage Calibration is selected, then enter the number of cells on the pack.

If Temperature Calibration is selected, then select the sensor that is to be calibrated.

If the load is connected between Pack+ and Pack-, then select the Use FETs check box.

Press the Calibrate Part button.

# 9.3 Board Offset Calibration

This performs the offset calibration for the current offset of the board.

Remove load/external voltage.

Press the Software Board Offset Calibration button.

### 9.4 Pack Voltage Calibration

This calibrates the voltage at the AFE Pack pin.

Make sure *Voltage Calibration* has been performed for the pack. Make sure to have a stable charger voltage higher than 8V present at Pack+.

Press the Pack Voltage button to calibrate.

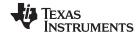

Calibration Screen www.ti.com

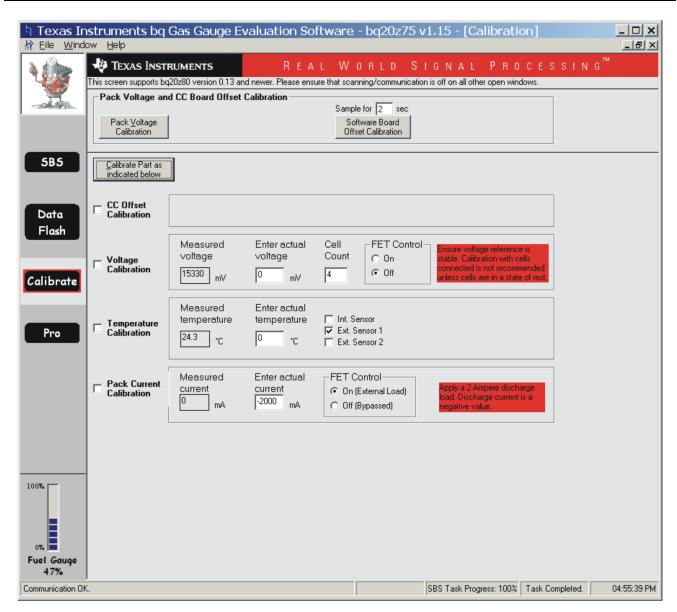

Figure 10. Calibration Screen

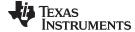

www.ti.com Pro (Advanced) Screen

# 10 Pro (Advanced) Screen

#### 10.1 SMB Communication

The set of read/write operations over SMBus are not specific to any gas gauge. These are provided as general-purpose communication tools.

#### 10.2 Hex/Decimal Converter

These two boxes convert between hexadecimal (hex) and decimal as soon as values are typed into the boxes. Invalid values may cause erroneous results.

When scaling converted hex values to a higher number of bytes, follow these rules:

- When unsigned is selected, the left pad contains zeroes.
- When signed is selected, the left pad contains zeroes for a positive number, or the left pad contains F for negative numbers.

## 10.3 Programming

Allows for device reprogramming from unencrypted and encrypted files.

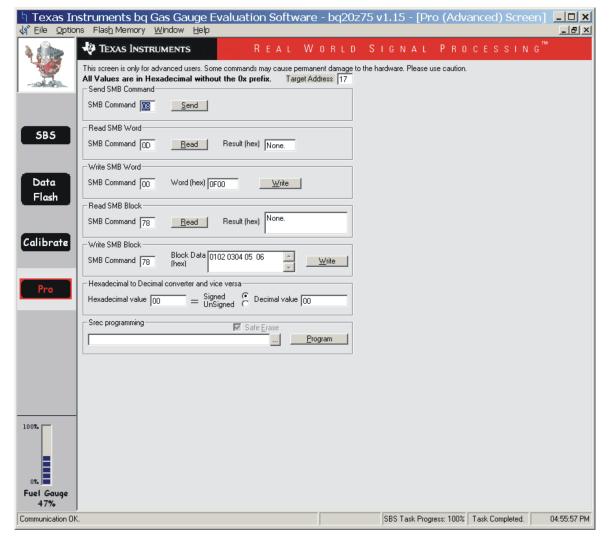

Figure 11. Pro (Advanced) Screen

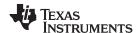

# 11 Pack Assembly and the bq20zxx

This procedure results in the most time-efficient setup of the battery pack. Following are the steps for connecting a 4-series cell battery to the bq20z75EVM board. Review the application report bq20zxx EVM Data Flash Settings for Number of Serial Cells and Pack Capacity, SLVA208, for further details on 2- and 3-series cell arrangements.

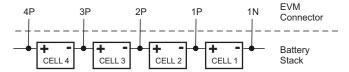

Figure 12. Connection Sequence

- 1. Connect the most negative terminal (– terminal of cell 1) of the serially-connected, 4-cell battery stack to the 1N PIN of the TB3–TB2 connector as shown in Figure 12.
- 2. Connect the positive terminal of cell 1 to 1P.
- 3. Connect the positive terminal of cell 2 to 2P.
- 4. Connect the positive terminal of cell 3 to 3P.
- 5. Connect the positive terminal of the battery stack (+) to 4P.
- Connect external power (from 6 to 16.8V) to the Pack+ and Pack- terminals to wake up the EVM from shutdown mode. External power does not need to remain connected once the bq20zxx has exited Shutdown Mode.
- 7. Connect the SMBus connector (J1) to the EV2300 adapter and start the EV software.
- 8. Navigate to the *Flash Screen*. Change the flash constants that correspond to the specific parameters of your application (refer to the data sheet or other application reports). For the first evaluation, the default values may be used.
- 9. Navigate to the *Calibration screen*. Select the check-box for *CC Offset Calibration*. Click the *calibrate part* button. It should show OK.
- 10. Uncheck previously-selected boxes. Select the check-box for voltage near *Measured voltage* field. Measure the actual pack voltage between pins 1N and 4P, and enter the value into the *Enter actual voltage* field. Click the *calibrate part* button.
- 11. To start fuel-gauging, navigate to the *Pro screen* in the EV software. Make sure that the *Write SMB Word* section reads: "SMB Command: 00 Word (hex): 0021" as shown in Figure 13, and click the *Write* button.

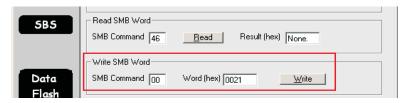

Figure 13. Fuel Gauging Command

- 12. Navigate to the SMB Screen and be sure that the QEN bit in Operation Status is set (red). The *Relative State of Charge* value is now updated to the correct value that corresponding to the state of charge of the attached cells.
- 13. Now the pack is ready. Simulate insertion into a system by shorting between the *Sys Pres* (System Present) and the *VSS* pins on the connector. At this point, the discharge and charge FETs are ON (as indicated by value of 0006 in the *FET Status* field in the SMB Screen of the EV software), and charge/discharge tests can be conducted. This step in not needed if the NR bit (nonremovable pack) is enabled in Operation Cfg B register.

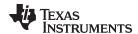

# 12 Related Documentation from Texas Instruments

To obtain a copy of any of the following TI document, call the Texas Instruments Literature Response Center at (800) 477-8924 or the Product Information Center (PIC) at (972) 644-5580. When ordering, identify this document by its title and literature number. Updated documents can also be obtained through the TI Web site at <a href="https://www.ti.com">www.ti.com</a>

| Documents:                                                         | Literature Number: |
|--------------------------------------------------------------------|--------------------|
| bq20z75 Data Sheet                                                 | SLUS686            |
| bq20z75 Technical Reference                                        | SLUU250            |
| bq29330 Data Sheet                                                 | SLUS673            |
| bq20z70-V110 Technical Reference                                   | SLUU265            |
| bqEASY User's Guide                                                | SLUU278            |
| Quick-Start Guide for bq20zxx Family Gas Gauges Application Report | SLUA421            |
| bq20z70 and bq20z90 Application Book                               | SLUA404            |

#### IMPORTANT NOTICE

Texas Instruments Incorporated and its subsidiaries (TI) reserve the right to make corrections, enhancements, improvements and other changes to its semiconductor products and services per JESD46, latest issue, and to discontinue any product or service per JESD48, latest issue. Buyers should obtain the latest relevant information before placing orders and should verify that such information is current and complete. All semiconductor products (also referred to herein as "components") are sold subject to TI's terms and conditions of sale supplied at the time of order acknowledgment.

TI warrants performance of its components to the specifications applicable at the time of sale, in accordance with the warranty in TI's terms and conditions of sale of semiconductor products. Testing and other quality control techniques are used to the extent TI deems necessary to support this warranty. Except where mandated by applicable law, testing of all parameters of each component is not necessarily performed.

TI assumes no liability for applications assistance or the design of Buyers' products. Buyers are responsible for their products and applications using TI components. To minimize the risks associated with Buyers' products and applications, Buyers should provide adequate design and operating safeguards.

TI does not warrant or represent that any license, either express or implied, is granted under any patent right, copyright, mask work right, or other intellectual property right relating to any combination, machine, or process in which TI components or services are used. Information published by TI regarding third-party products or services does not constitute a license to use such products or services or a warranty or endorsement thereof. Use of such information may require a license from a third party under the patents or other intellectual property of the third party, or a license from TI under the patents or other intellectual property of TI.

Reproduction of significant portions of TI information in TI data books or data sheets is permissible only if reproduction is without alteration and is accompanied by all associated warranties, conditions, limitations, and notices. TI is not responsible or liable for such altered documentation. Information of third parties may be subject to additional restrictions.

Resale of TI components or services with statements different from or beyond the parameters stated by TI for that component or service voids all express and any implied warranties for the associated TI component or service and is an unfair and deceptive business practice. TI is not responsible or liable for any such statements.

Buyer acknowledges and agrees that it is solely responsible for compliance with all legal, regulatory and safety-related requirements concerning its products, and any use of TI components in its applications, notwithstanding any applications-related information or support that may be provided by TI. Buyer represents and agrees that it has all the necessary expertise to create and implement safeguards which anticipate dangerous consequences of failures, monitor failures and their consequences, lessen the likelihood of failures that might cause harm and take appropriate remedial actions. Buyer will fully indemnify TI and its representatives against any damages arising out of the use of any TI components in safety-critical applications.

In some cases, TI components may be promoted specifically to facilitate safety-related applications. With such components, TI's goal is to help enable customers to design and create their own end-product solutions that meet applicable functional safety standards and requirements. Nonetheless, such components are subject to these terms.

No TI components are authorized for use in FDA Class III (or similar life-critical medical equipment) unless authorized officers of the parties have executed a special agreement specifically governing such use.

Only those TI components which TI has specifically designated as military grade or "enhanced plastic" are designed and intended for use in military/aerospace applications or environments. Buyer acknowledges and agrees that any military or aerospace use of TI components which have *not* been so designated is solely at the Buyer's risk, and that Buyer is solely responsible for compliance with all legal and regulatory requirements in connection with such use.

TI has specifically designated certain components as meeting ISO/TS16949 requirements, mainly for automotive use. In any case of use of non-designated products, TI will not be responsible for any failure to meet ISO/TS16949.

#### Products Applications

Audio www.ti.com/audio Automotive and Transportation www.ti.com/automotive **Amplifiers** amplifier.ti.com Communications and Telecom www.ti.com/communications **Data Converters** dataconverter.ti.com Computers and Peripherals www.ti.com/computers **DLP® Products** www.dlp.com Consumer Electronics www.ti.com/consumer-apps DSP dsp.ti.com **Energy and Lighting** www.ti.com/energy Clocks and Timers www.ti.com/clocks Industrial www.ti.com/industrial Interface interface.ti.com Medical www.ti.com/medical Logic Security www.ti.com/security logic.ti.com

Power Mgmt power.ti.com Space, Avionics and Defense www.ti.com/space-avionics-defense

Microcontrollers microcontroller.ti.com Video and Imaging www.ti.com/video

RFID www.ti-rfid.com

OMAP Applications Processors www.ti.com/omap TI E2E Community e2e.ti.com

Wireless Connectivity www.ti.com/wirelessconnectivity